nexi

# **Nexi SmartPOS® Mini PAX A50**

## **Οδηγίες Λειτουργίας**

June 2022, release 1.0 | Payment Application

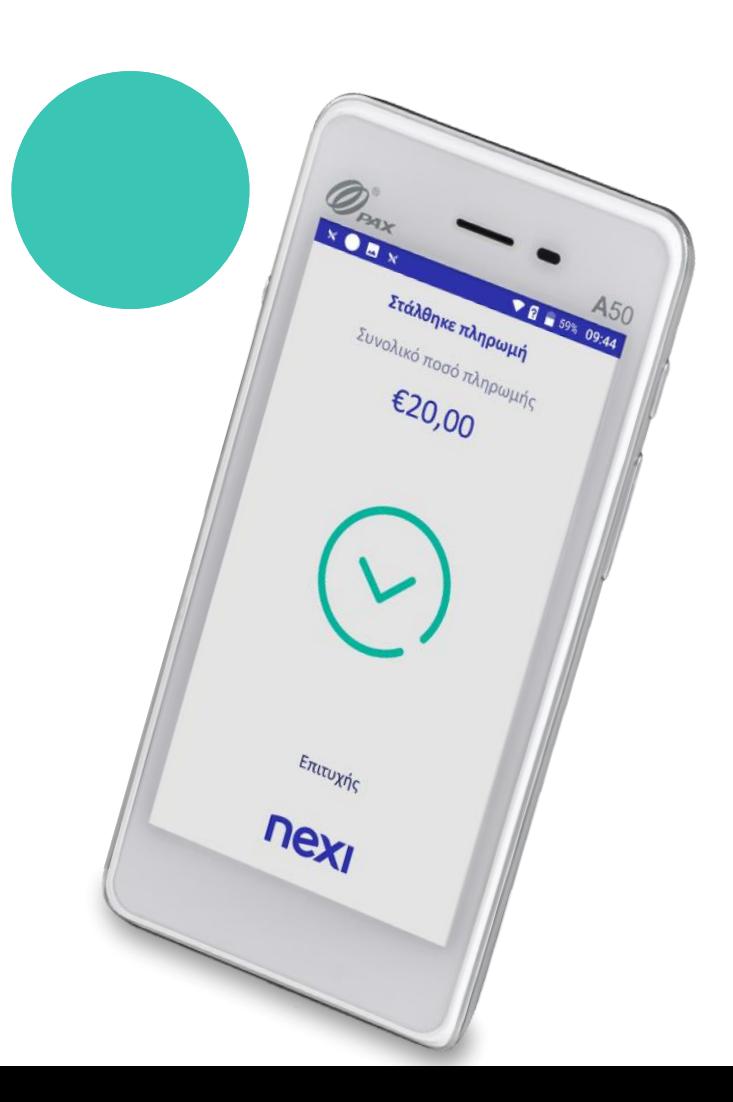

#### **Nexi SmartPOS® Mini** *-* **PAX A50**

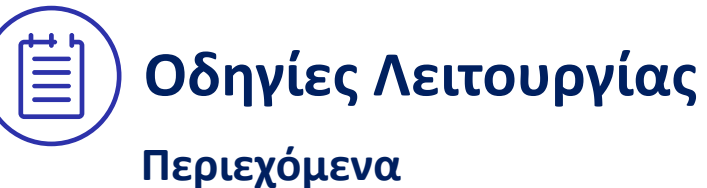

- 
- **1. [Εκκίνηση Εφαρμογής](#page-2-0)**
- **2. [Αγορά](#page-3-0)**
- **3. [Μενού Επιλογών](#page-5-0)**
- **4. [Ακύρωση Συναλλαγής](#page-6-0)**
- **5. [Επιστροφή Ποσού](#page-8-0)**
- **6. [Προέγκριση](#page-9-0)**
- **7. [Ολοκλήρωση Προέγκρισης](#page-10-0)**
- **8. [Αποστολή Πακέτου Κλεισίματος](#page-11-0)**

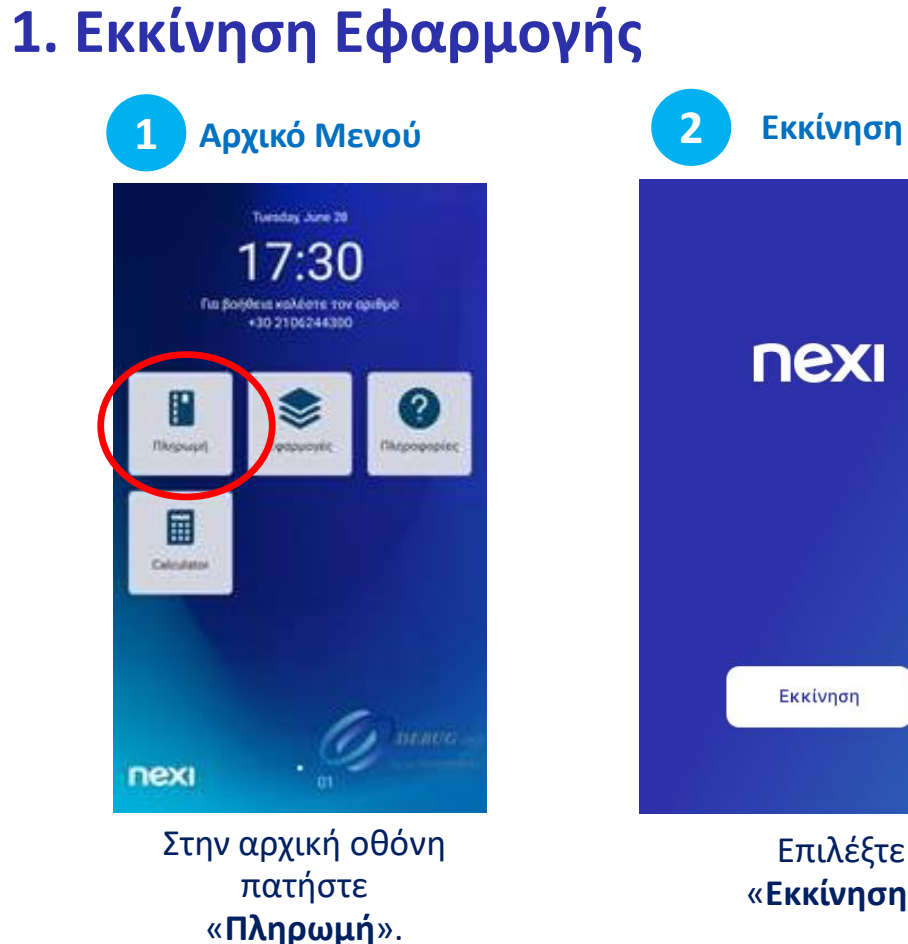

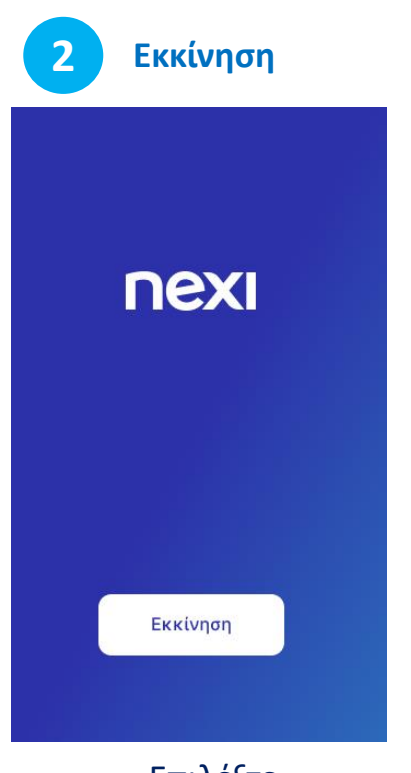

<span id="page-2-0"></span>Επιλέξτε «**Εκκίνηση**».

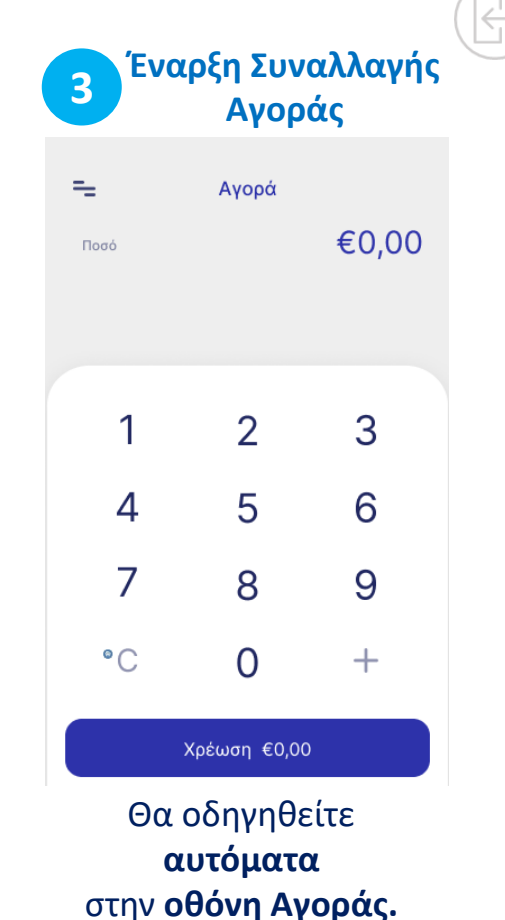

Επιστροφή στα Περιεχόμενα **2. Αγορά**

<span id="page-3-0"></span>**nexi** 

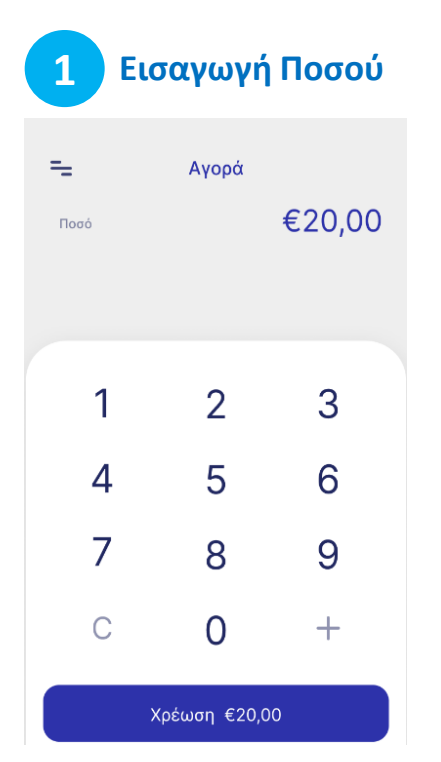

Εισάγετε το ποσό της συναλλαγής και πατήστε 'Χρέωση'.

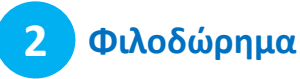

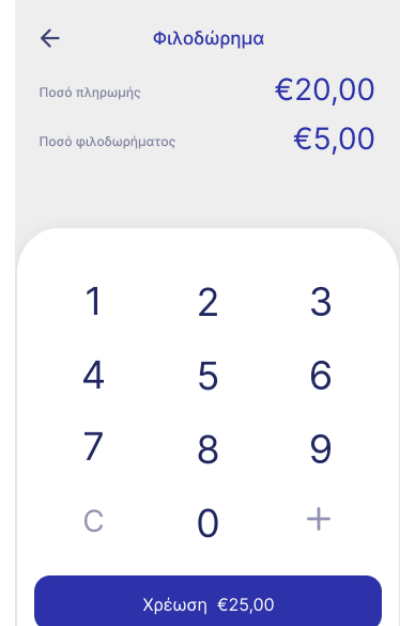

Προαιρετικά, εισάγετε το ποσό του φιλοδωρήματος, αν το ζητήσει ο πελάτης.

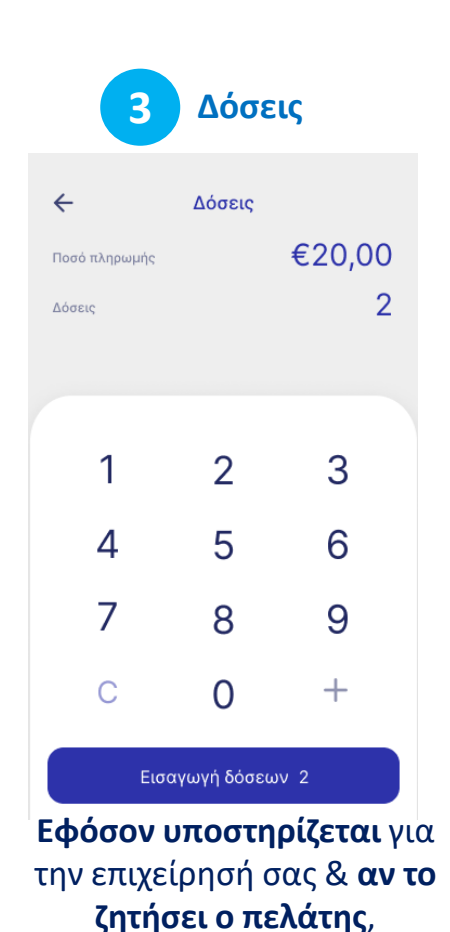

εισάγετε αριθμό δόσεων.

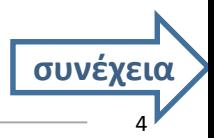

## **2. Αγορά** (συνέχεια)

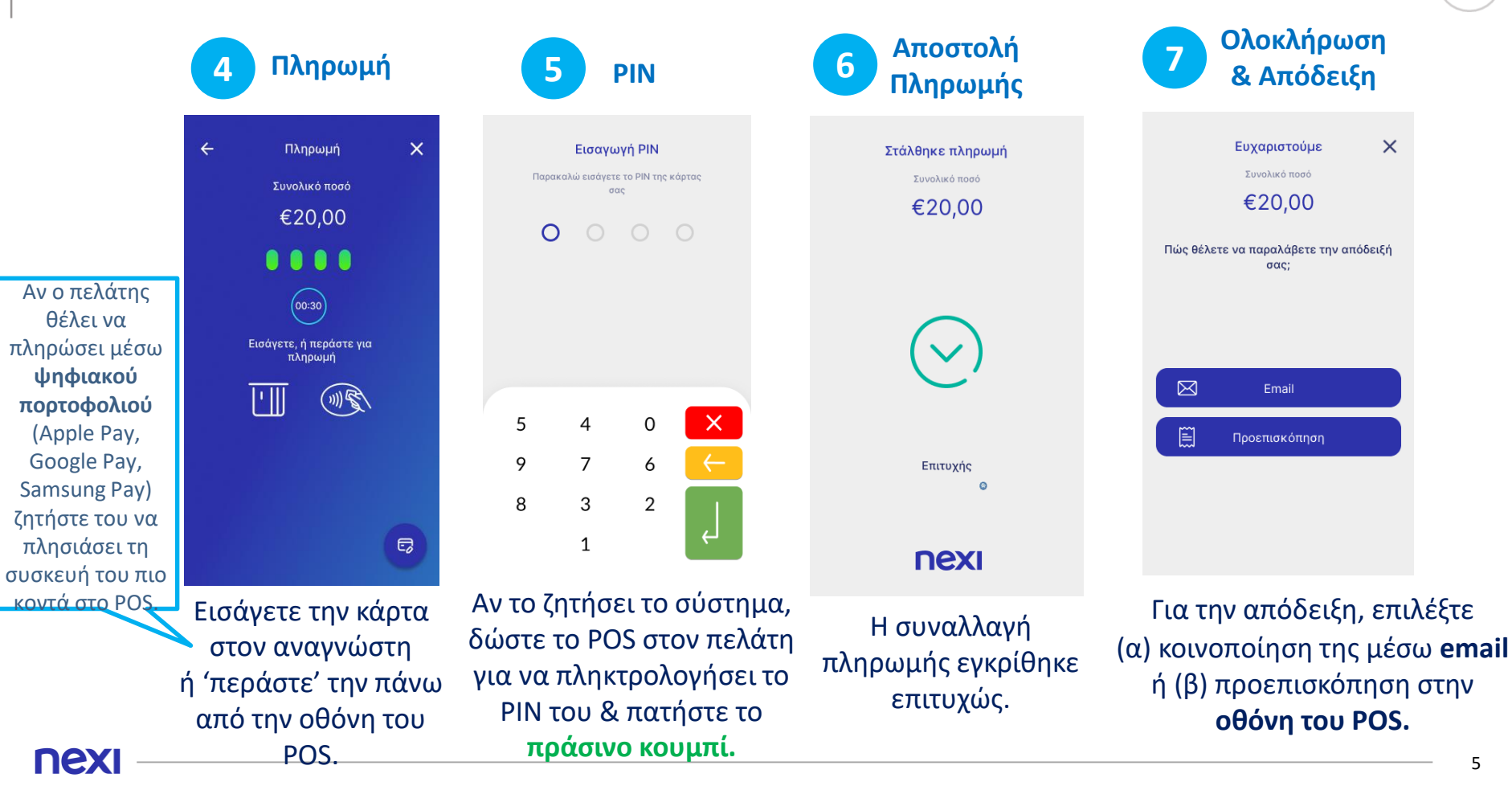

#### **3. Μενού Επιλογών**

<span id="page-5-0"></span>**Επάνω αριστερά** σε **κάθε οθόνη**  επιλέξτε τις **3 παύλες** για να εμφανιστεί το **Μενού Επιλογών.**

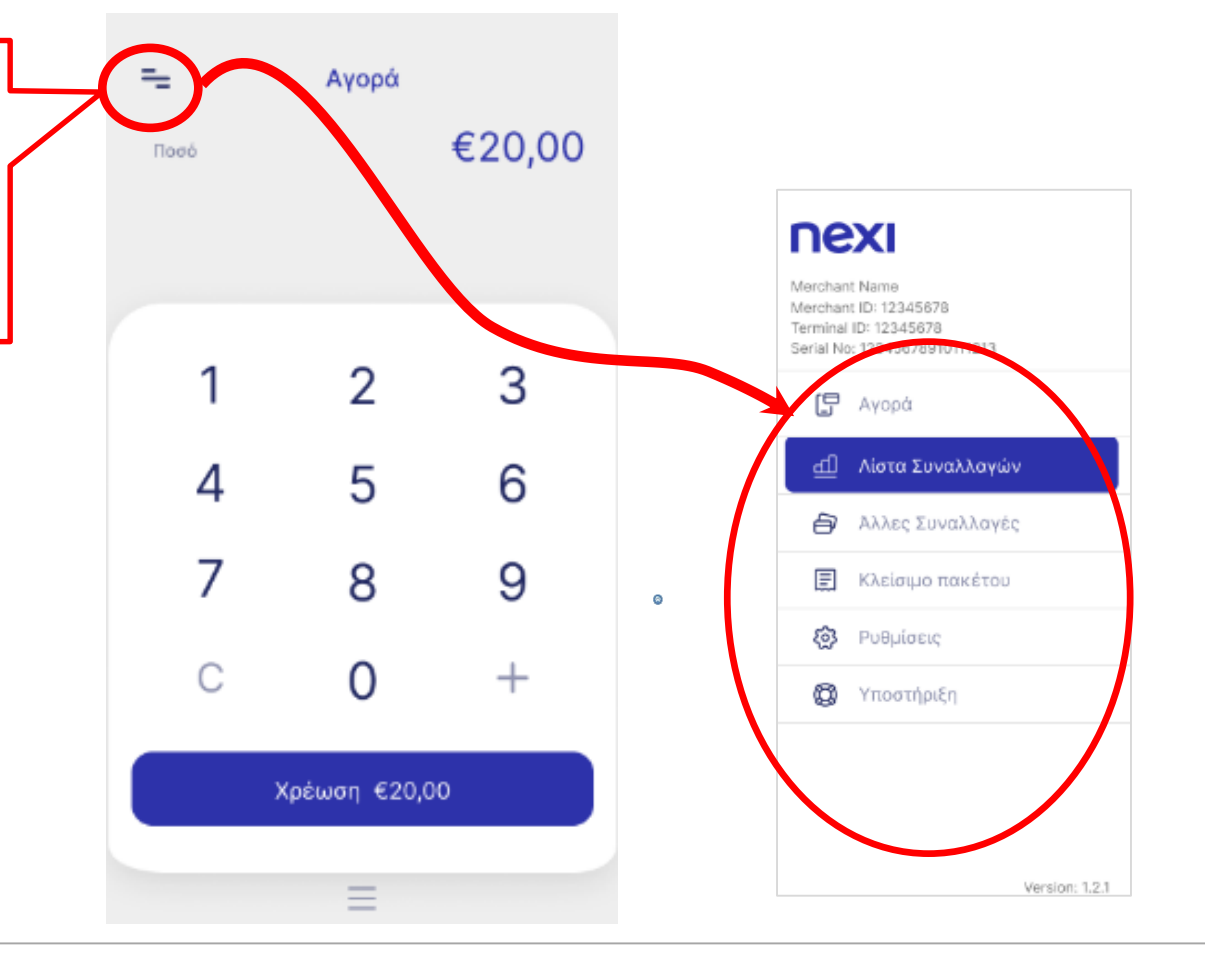

## **4. Ακύρωση Συναλλαγής**

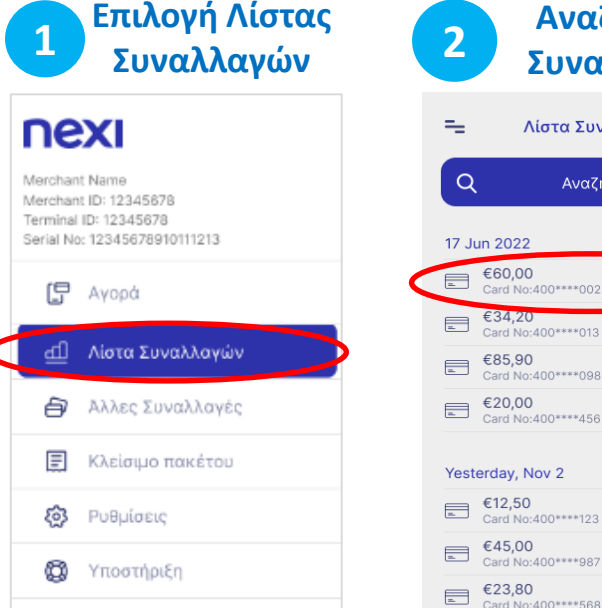

Από το Μενού επιλέξτε "Λίστα Συναλλαγών".

<span id="page-6-0"></span>nex

€45,00 19:03 > Card No:400\*\*\*\*987 €23,80  $18:55$  > Card No:400\*\*\*\*568 (α) Αναζητήστε & επιλέξτε τη συναλλαγή που θέλετε να Ακύρωσετε (β) Πατήστε το βελάκι **>** για να δείτε τις "Λεπτομέρειες της Συναλλαγής".

**Αναζήτηση** 

Λίστα Συναλλανών

Αναζήτηση

 $12:55$ 

 $12:13$  >

 $11:48$  >

 $11:25$  >

 $19:38$  >

**Λεπτομέρειες Συναλλαγής 3 Συναλλαγής**  $\leftarrow$ Λεπτομέρειες συναλλαγής €60,00 Αγορά Ακύρωση συναλλαγής ⊠ Αποστολή με mail Στοιχεία Πληρωμής 17-06-2022 \*\*\*\* \*\*\*\* \*\*\*\* 1234 Visa Αρ. πακέτου 001 819 Αρ. απόδειξης Κατάσταση συναλλαγής Οριστικοποιημένη Επιβεβαίωση PIN

> Επιλέξτε "Ακύρωση συναλλαγής".

**Ακύρωση 4 Συναλλαγής** $\leftarrow$  $\times$ Ακύρωση Συνολικό ποσό €60,00 . . . .  $(00:30)$ Εισάγετε, ή περάστε για πληρωμή  $\textcircled{m}$ e, Εισάγετε την κάρτα με την οποία είχε γίνει η

αρχική συναλλαγή στον αναγνώστη ή 'περάστε' την πάνω από την οθόνη του POS.

Αν ο πελάτης επιθυμεί να χρησιμοποιήσει την κάρτα τη αρχικής του συναλλαγής μέσω **ψηφιακού πορτοφολιού** (Apple, Google, Samsung Pay) ζητήστε του να πλησιάσει τη συσκευή του πιο κοντά στο POS.

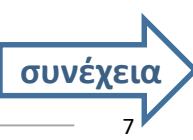

#### **4. Ακύρωση Συναλλαγής** (συνέχεια)

**5 PIN**

 $\Omega$ 

5

9

8

nex

 $\overline{4}$ 

 $\overline{7}$ 

3

 $\mathbf{1}$ 

 $\Omega$ 

6

 $\overline{2}$ 

Εισαγωγή ΡΙΝ

 $\sigma$   $\alpha$ 

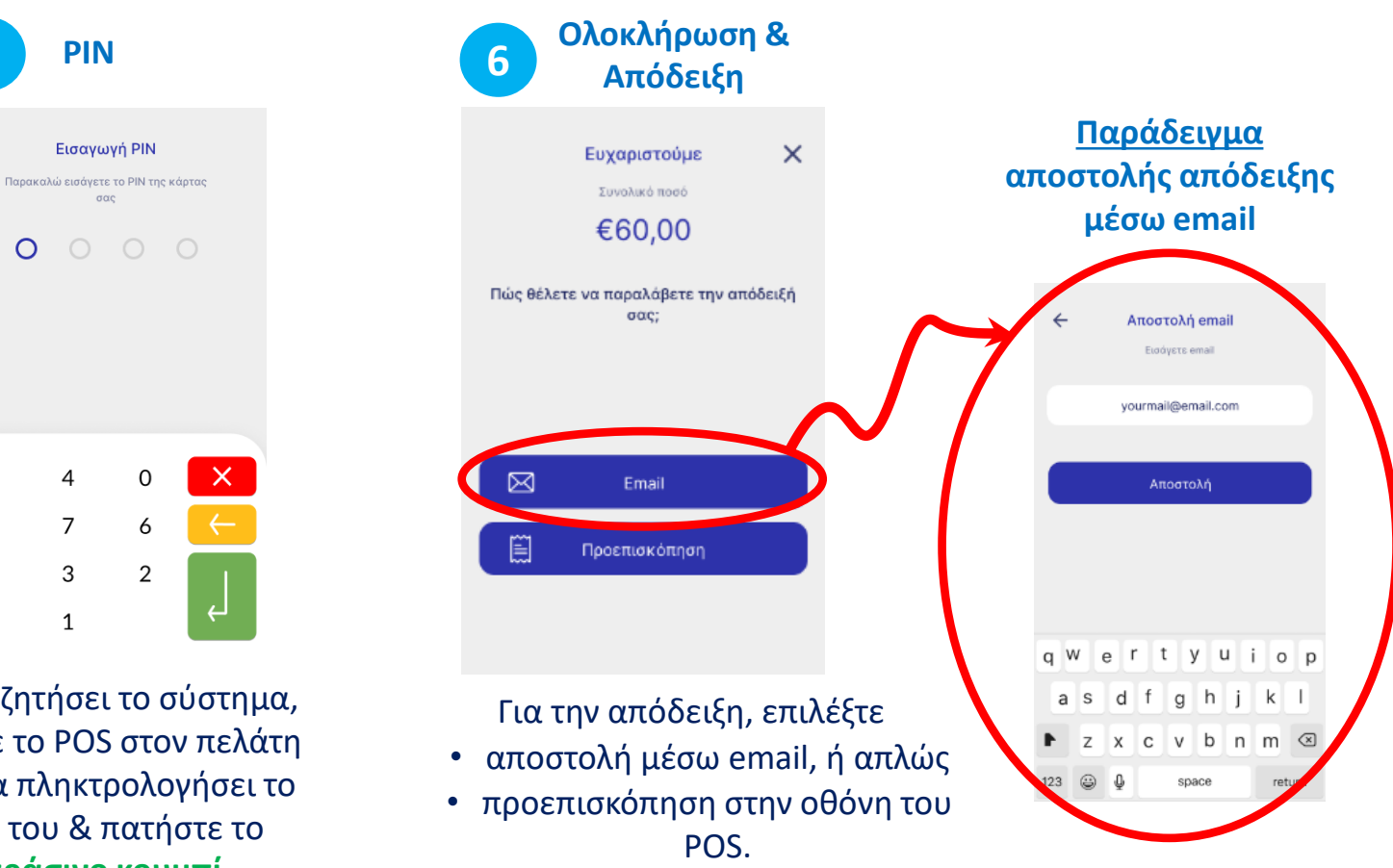

Αν το ζητήσει το σύστημα, δώστε το POS στον πελάτη για να πληκτρολογήσει το PIN του & πατήστε το **πράσινο κουμπί**.

## **5. Επιστροφή Ποσού**

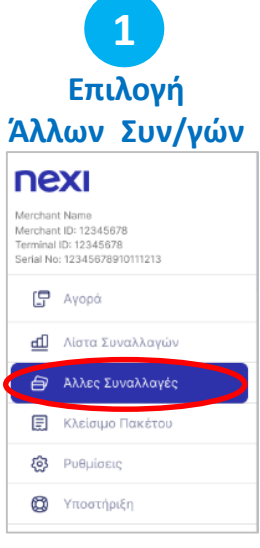

Από το Μενού επιλέξτε "Άλλες Συναλλαγές".

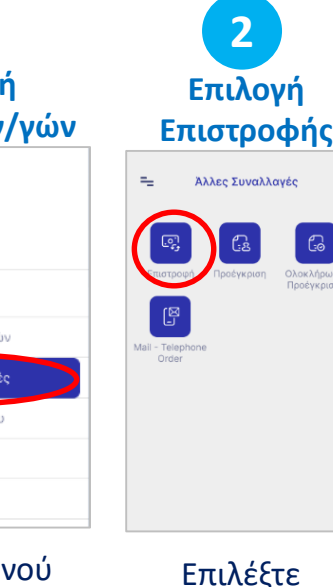

"Επιστροφή".

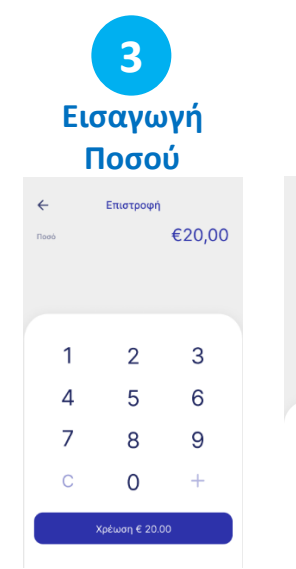

5

8

Εισάγετε το ποσό Επιστροφής.

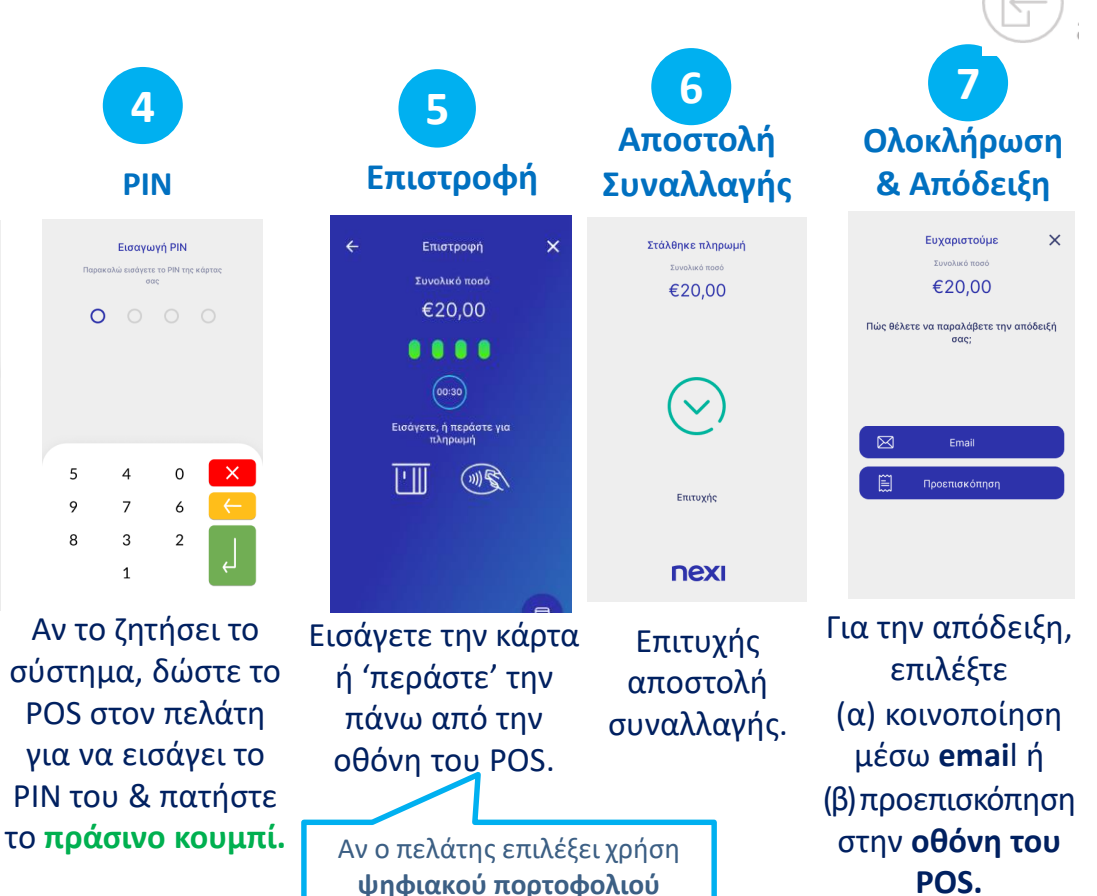

ζητήστε του να 'φέρει' τη συσκευή του πιο κοντά στο POS.

<span id="page-8-0"></span>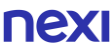

## **6. Προέγκριση**

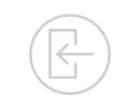

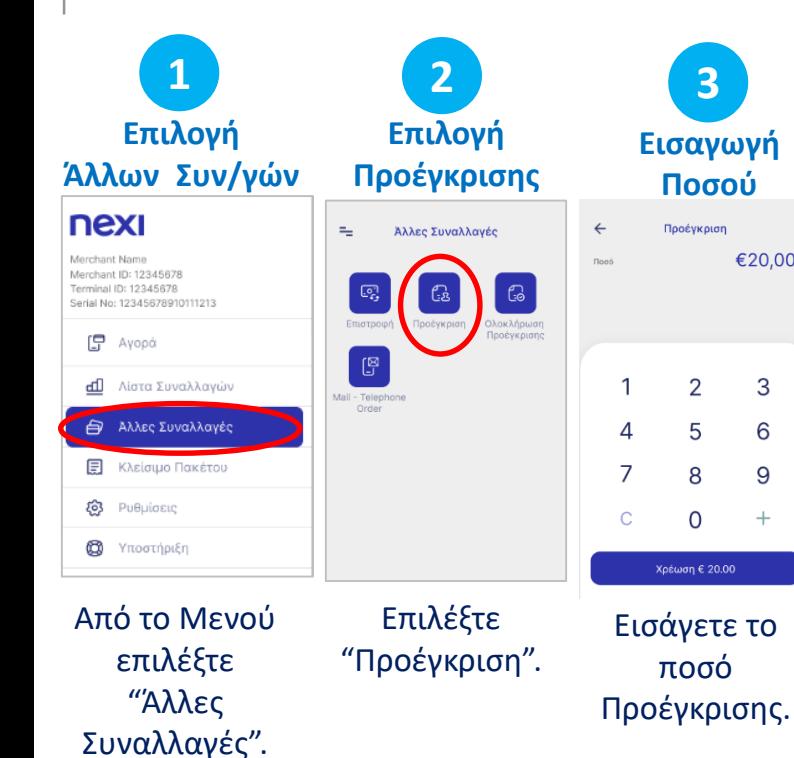

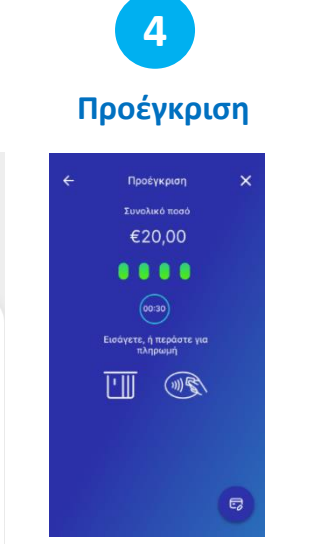

€20.00

3

6

9

 $^{+}$ 

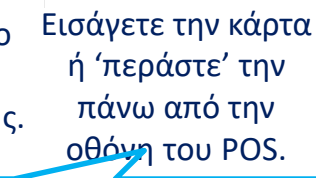

<span id="page-9-0"></span>Αν ο πελάτης επιλέξει χρήση **ψηφιακού πορτοφολιού** ζητήστε του να 'φέρει' τη συσκευή του πιο κοντά στο POS.

Αν το ζητήσει το σύστημα, δώστε το POS στον πελάτη για να εισάγει το PIN του & πατήστε το **πράσινο κουμπί.**

**5**

**PIN**

Εισαγωγή ΡΙΝ

.<br>Παρακολώ εισάγετε το PIN της κάρτας

 $rac{1}{2}$ 

 $\circ$ 

5

 $\circ$ 

8

3  $\overline{2}$ 

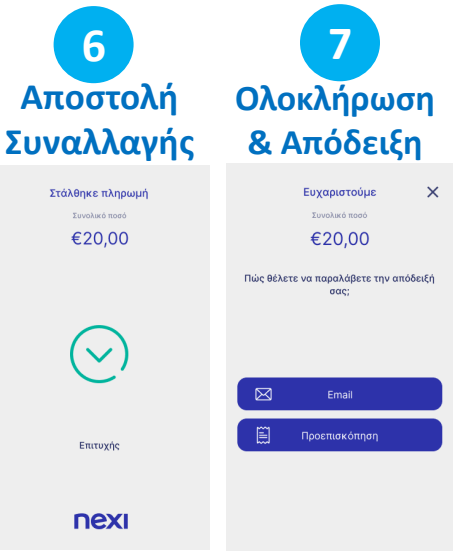

Επιτυχής αποστολή

συναλλαγής. Για την απόδειξη, επιλέξτε (α) κοινοποίηση μέσω **email** ή (β) προεπισκόπηση στην **οθόνη του POS.**

<span id="page-10-0"></span>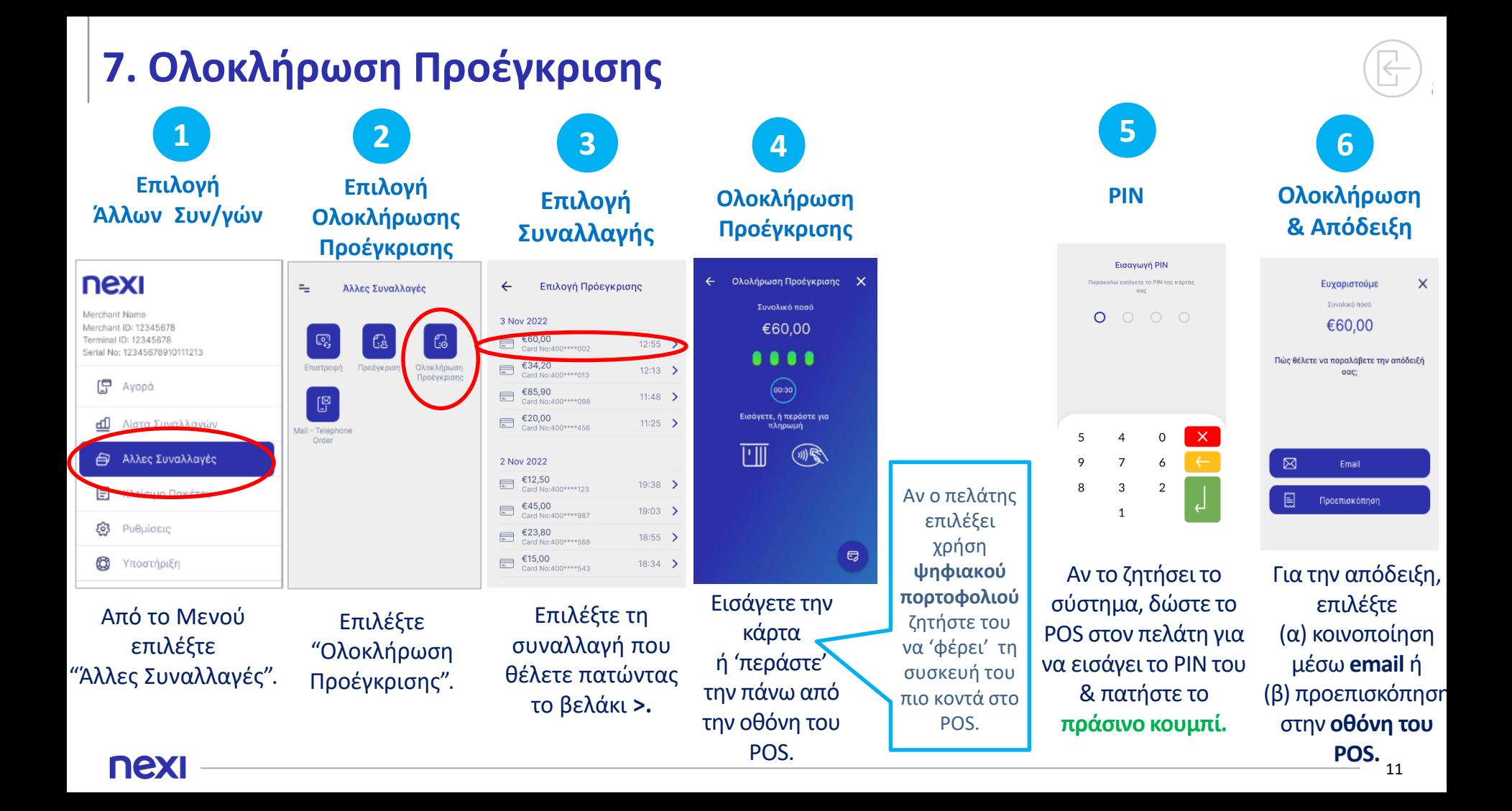

#### **8. Αποστολή Πακέτου Κλεισίματος**

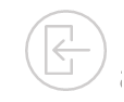

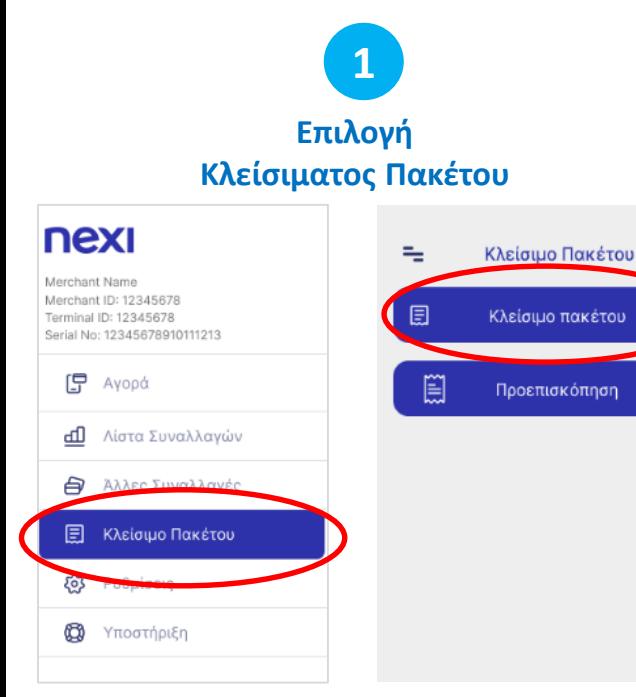

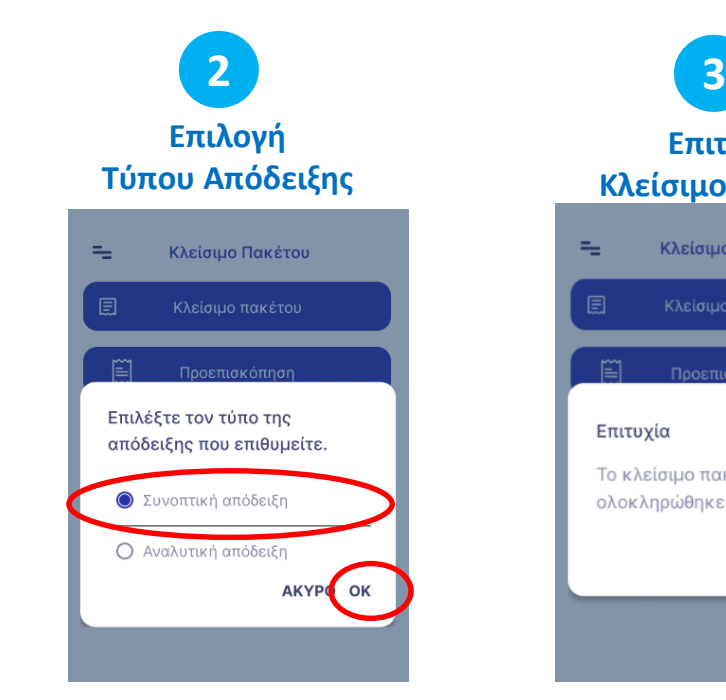

Από το Μενού επιλέξτε "Κλείσιμο Πακέτου".

<span id="page-11-0"></span>**nexi** 

Επιλέξτε (α) Συγκεντρωτική ή (β) Αναλυτική Εκτύπωση και πατήστε ΟΚ.

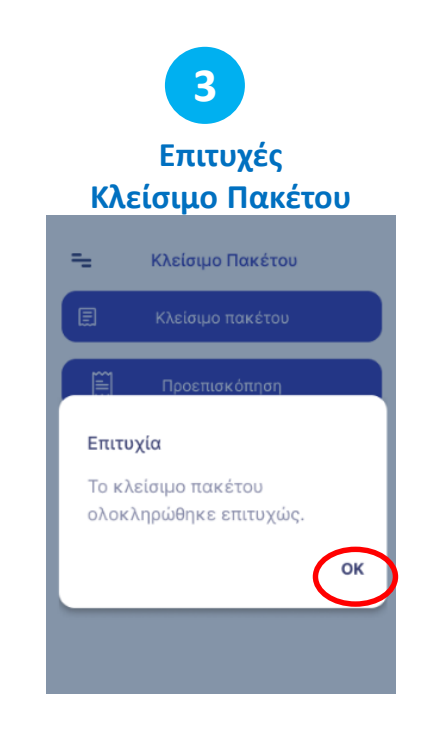

Πατήστε OK.

Το POS ολοκληρώνει το κλείσιμο του πακέτου.

12

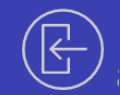

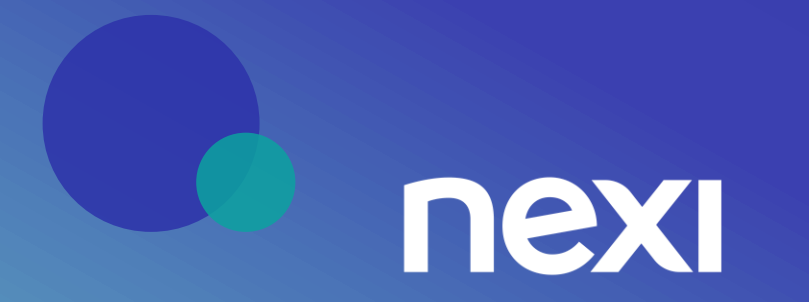